# **THEART** Certainty

## **Quick Start Guide**

#### **Sending a Work and Income Work Capacity medical certificate from Medtech32**

#### **Electronic submission (e-Lodgement) of Work and Income Work Capacity medical certificate is possible only through the HealthLink Online Forms from HISO-capable electronic medical record (EMR) systems.**

The Work and Income Work Capacity medical certificate online form has been designed to make it easier for you to complete and submit a medical certificate for your patient electronically to Work and Income. This guide has been created to show you the key steps involved in completing a Work and Income medical certificate within Medtech32.

#### 1. Open the patient record

Search for the patient and open their medical record in Medtech32.

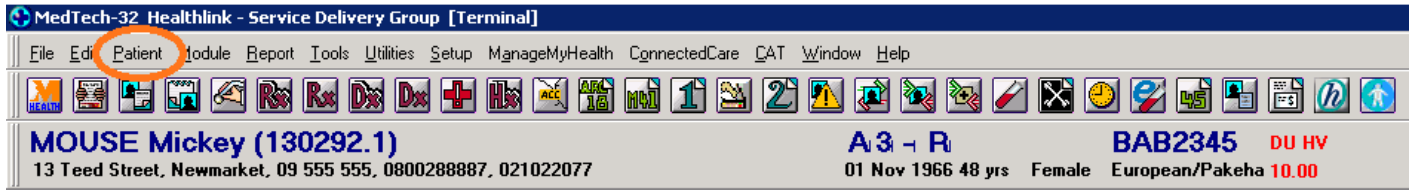

#### 2. Select the HealthLink icon

Select the HealthLink icon above the patient details banner.

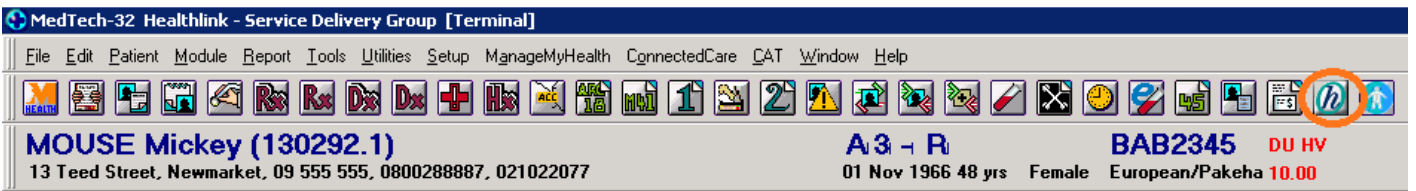

The HealthLink launch page will display. Select Work and Income Work Capacity Med Cert from the Referred Services section.

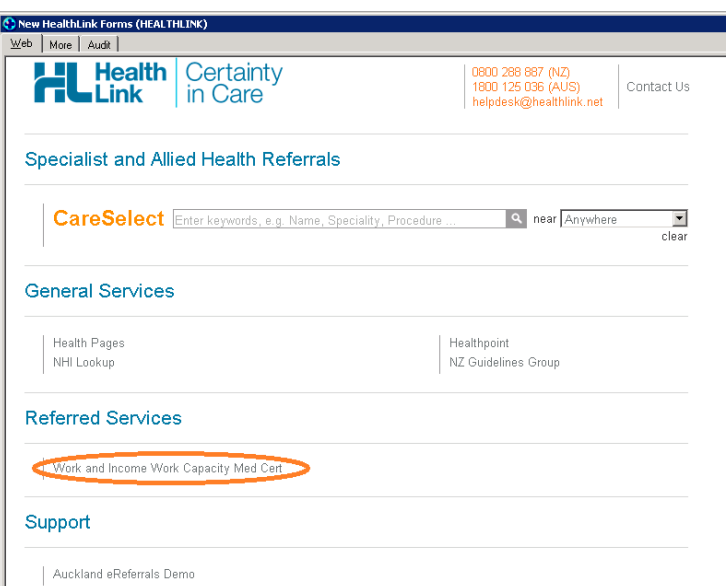

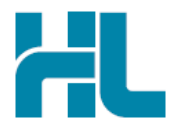

#### 3. Complete the Work and Income Work Capacity medical certificate

The Work and Income Work Capacity medical certificate will display and is very similar in format and functionality to a DHB eReferral form.

Complete the relevant fields under each tab on the left. You can park the form if you want to work on it later.

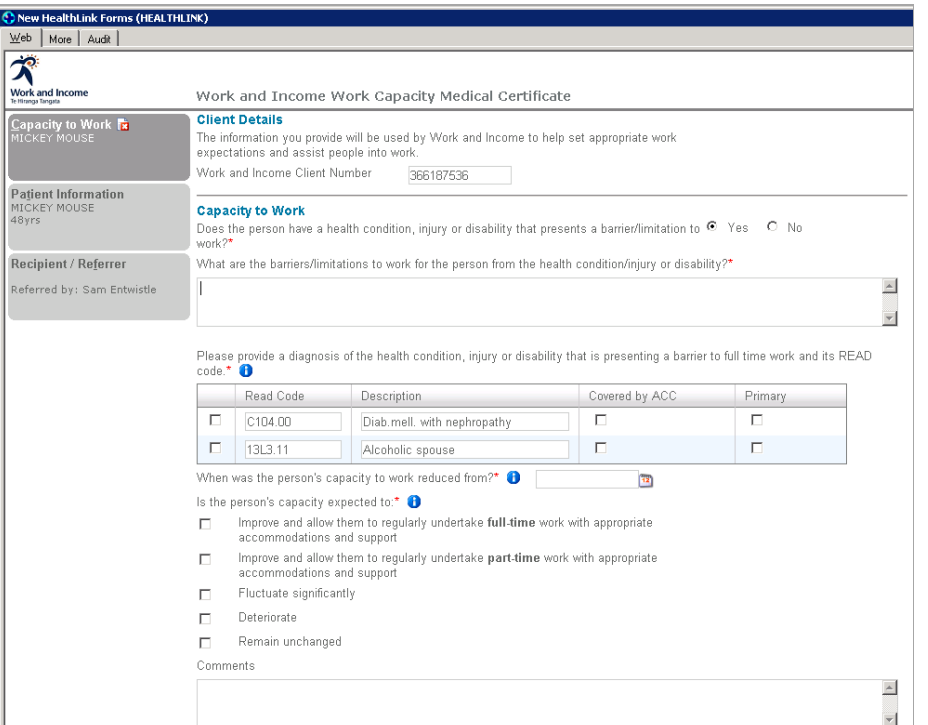

4. Submit the Work and Income Work Capacity medical certificate

Select the 'Submit' button when you are ready to send your form to Work and Income. The Work and Income Work Capacity medical certificate will be sent electronically via HealthLink.

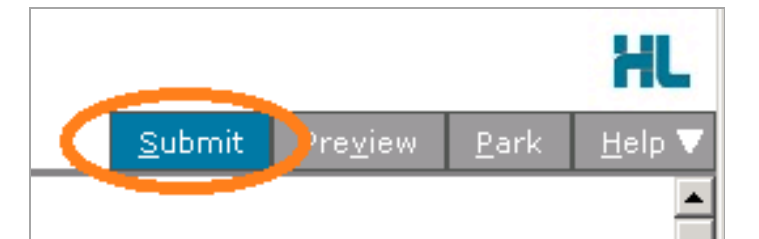

If you want to print a copy of the Work and Income Work Capacity medical certificate, select 'Print' at the end of your submitted form, remembering to select your default printer.

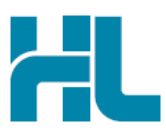

#### Work and Income Work Capacity Medical Certificate

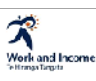

Patient: MICKEY MOUSE, 48yrs, M, DOB 01/11/1966, PH: Hme 0800288887, Mob 021022077 13 Teed Street, Auckland, Newmarket, Auckland 1023 Referred by: Sam Entwistle, Millstone Family Practice, NZMC 123456, PH 09 358 0117, FAX 789457

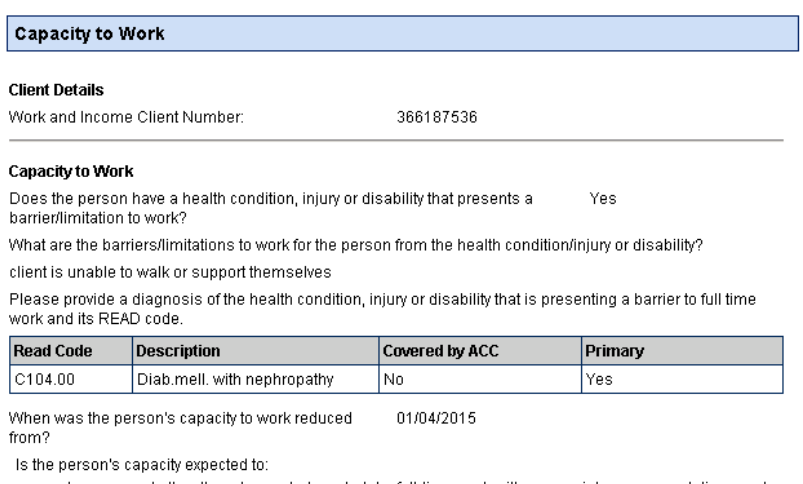

. Improve and allow them to regularly undertake full-time work with appropriate accommodations and support

#### 5. Hints and Tips

#### a. Work and Income Work Capacity medical certificate help

Help for specific questions in the Work and Income Work Capacity medical certificate can be found by clicking on the  $\bullet$  icon next to relevant question on the form.

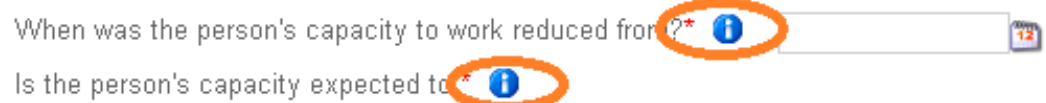

For details about the purpose of the Work and Income Work Capacity medical certificate and the information required go to the 'Help' menu and click on the link provided.

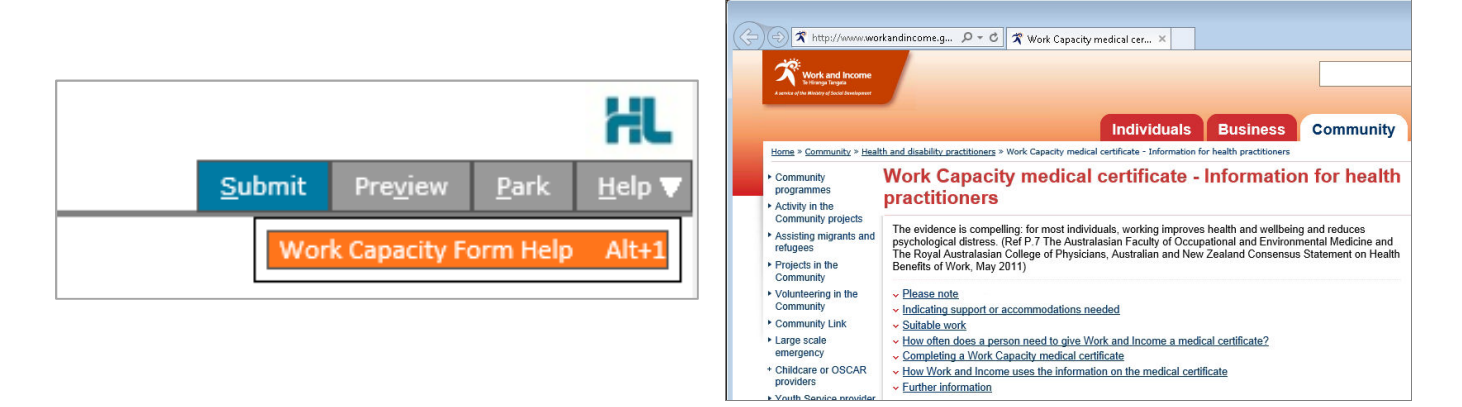

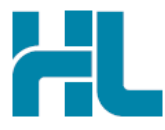

b. Access parked Work and Income Work Capacity medical certificate from patient electronic medical record A parked Work and Income Work Capacity medical certificate can be found in the Parked Forms list (Module

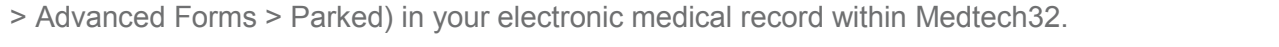

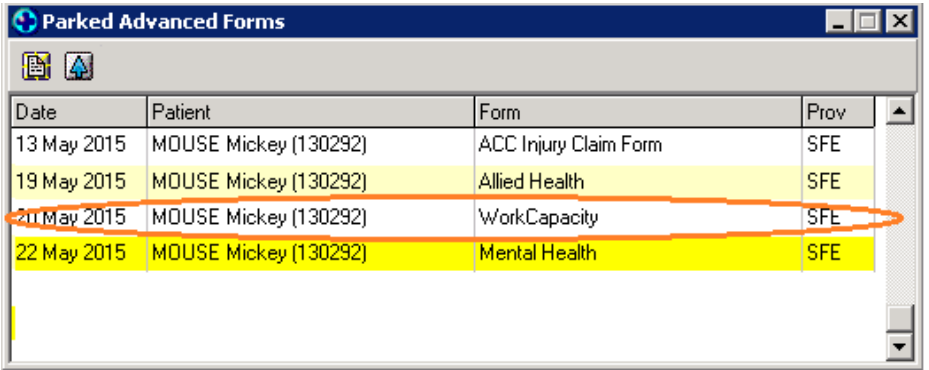

c. Access submitted Work and Income Work Capacity medical certificate from patient electronic medical record A copy of the Work and Income Work Capacity medical certificate submitted for the patient can be found in the Patient Forms list (Module > Advanced Forms > Patient Forms) in your electronic medical record within Medtech32.

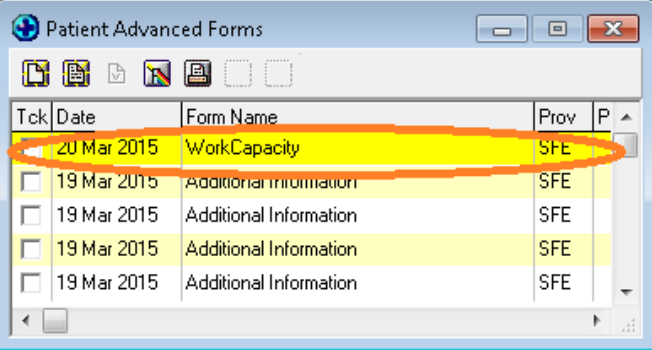

### For all queries, please call the **HealthLink Customer Support Line:**

Monday to Friday (except public holidays) 8am - 6pm Phone: 0800 288 887 Support email: helpdesk@healthlink.net

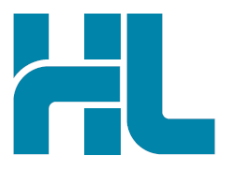

HealthLink Level 3, 13-15 Teed Street Newmarket Auckland 1023 New Zealand

www.healthlink.net info@healthlink.net

HealthLink delivers certainty in care to over 30,000 healthcare practitioners by integrating their computer systems and enabling them to exchange data quickly, reliably and securely.

0800 288 887 (NZ) 1800 125 036 (AU)